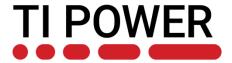

# Introduction to BQStudio and TI tool chain for gauge evaluation

**Battery Management Deep Dive Training** 

October 2020

Shirish Kavoor

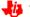

### **Battery Management Studio (BQStudio)**

- Introduction
- Views
- Dashboard
- Chemistry
- Advanced features
- Troubleshooting
- Useful links

#### Introduction

- Battery Management Studio (BQStudio) offers a full suite of robust tools to assist with the process of evaluating, designing with, configuring, testing, or otherwise utilizing TI Battery management products.
- Includes features that provide
  - full access to registers and data memory
  - support for real-time watching, graphing, and logging
  - an easy interface to send commands, direct low-level communication and I/O
  - automated and guided support for configuration, calibration, performing a learning cycle, and generating useful files for taking the device to production

#### **Installing BQStudio**

- Download BQStudio software from <a href="https://www.ti.com/tool/BQSTUDIO">https://www.ti.com/tool/BQSTUDIO</a>
- Complete Export Control Form to download
- Requires admin privileges for installation
- EV2400 does not require drivers

- BQSTUDIO-STABLE
  - Choose this if your product is on the list of supported devices
- BQSTUDIO-TEST
  - Is the latest untested release
  - Choose this only if your product is not supported by BQSTUDIO-STABLE or to work around any known issues in BQSTUDIO-STABLE

#### Introduction to BQStudio

- TI's proprietary Battery management GUI software
- Authenticate, monitor and control: gauges, chargers and monitors, protectors
- Helps users design BMS Fuel Gauges
  - Real-time Gauge Dashboard for monitoring basic registers
  - Full register access and logging
  - Full data memory access and logging
  - Product configuration and monitoring tools
  - Import and export of product configurations
  - Calibration and test automation
  - Export of FS files for the target production environment
- Is a collection of views to perform specific tasks

#### Typical gauge evaluation flow

- 1. Program Chemistry
- 2. Program data flash parameters
- 3. Calibrate
- 4. Learning cycle and optimization using GPC tools
- 5. Create golden image
- 6. Program fresh packs with golden image

### Views in Battery Management Studio

- Each view is a tab
- Customized for specific device
- Toolbar and menu items to open corresponding tabs

#### Common views are:

- Registers
  - Shows Charger registers or Gauge RAM Data registers
- Advance Communication
  - Allows low level read/write on I2C and SMBus communication bus
- Calibration
  - Calculates and stores the actual corrections
- Data Flash
  - Read/Write from/to non-volatile storage registers in the fuel gauge

7

# **Typical gauge view (Registers)**

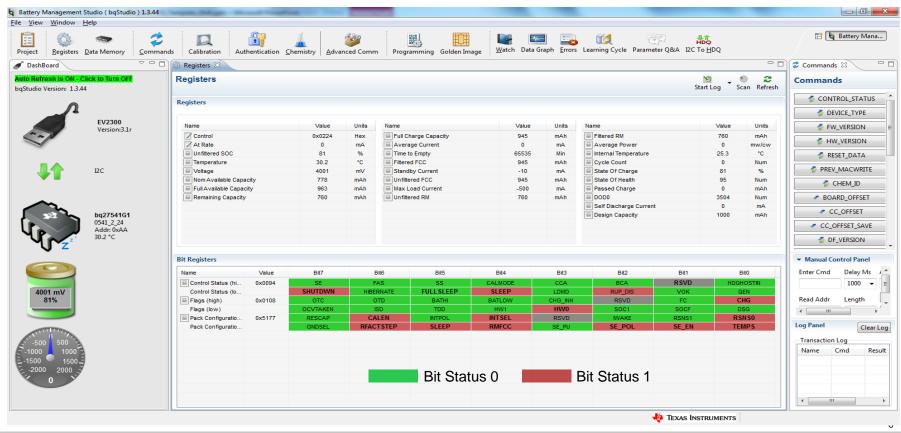

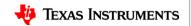

# Typical gauge view (Chemistry)

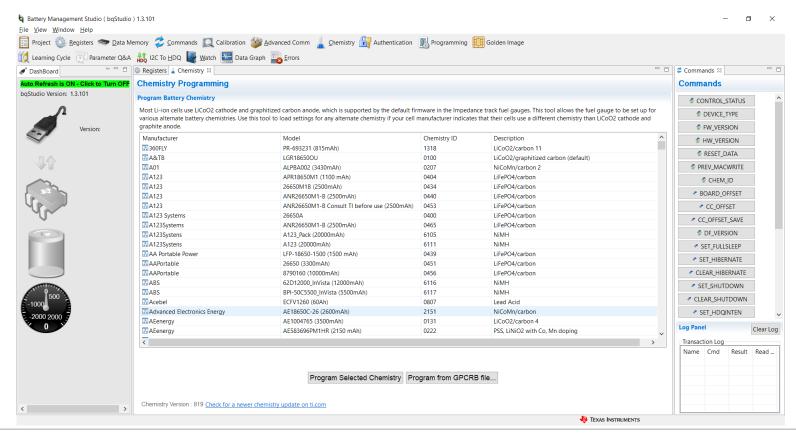

# **Typical gauge view (Data Memory)**

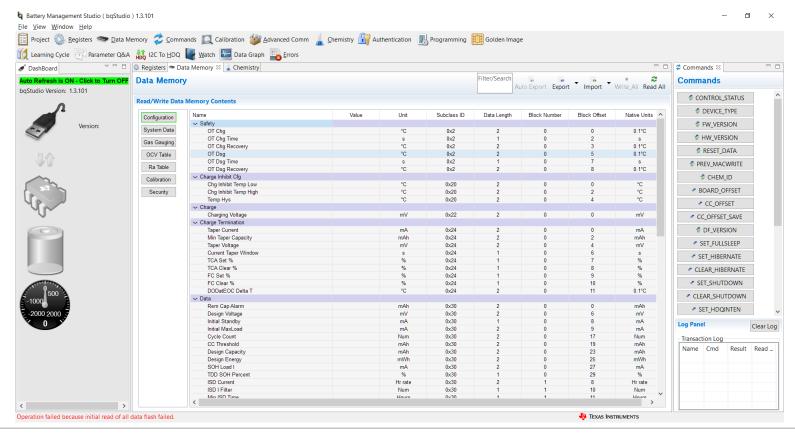

# **Typical gauge view (Programming)**

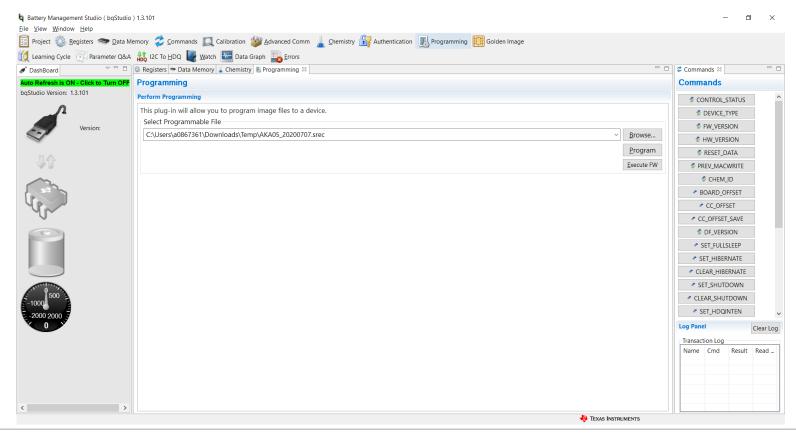

# Typical single cell gauge view (Golden Image)

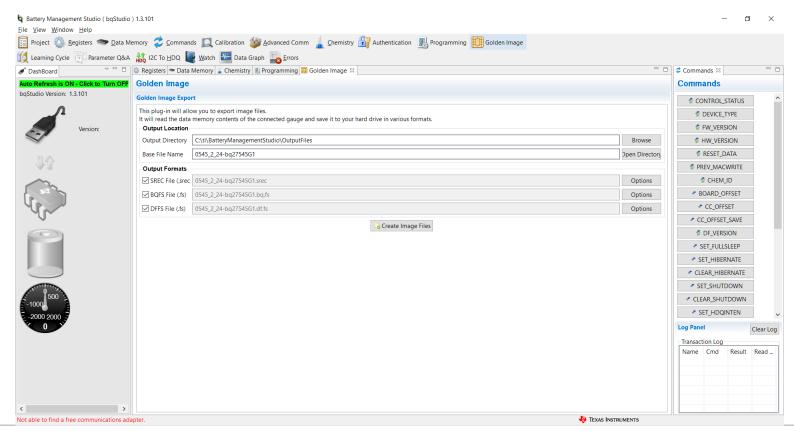

#### **Dashboard**

- Visual panel shows status of connected hardware:
  - Adapter type / Version i.e. EV2300 or 2400
  - Communication Protocol i.e. SMB's or I2C
  - Device Name & Version e.g. BQ28Z610
  - Voltage, Temperature, Current, RSOC
- May also shows sleep and sealed status for select devices
- Background polling every 4 seconds

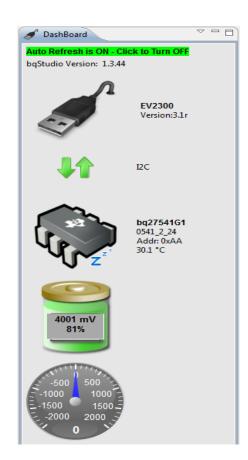

#### **Tips: Sealed device**

#### Lock is shown on the dashboard for sealed devices

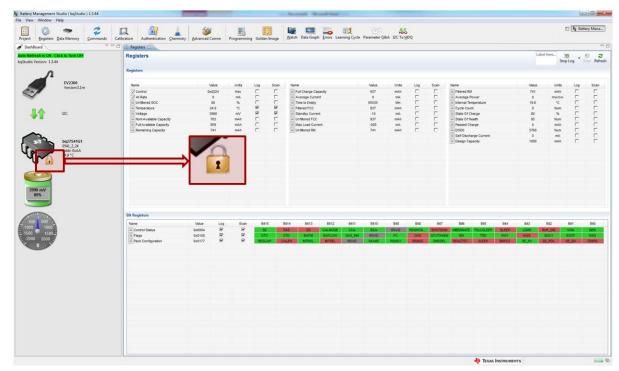

#### Disabling dashboard timer

Polling is active by default when BQStudio is started

Click on "Auto Refresh is ON – Click to Turn OFF" to stop polling

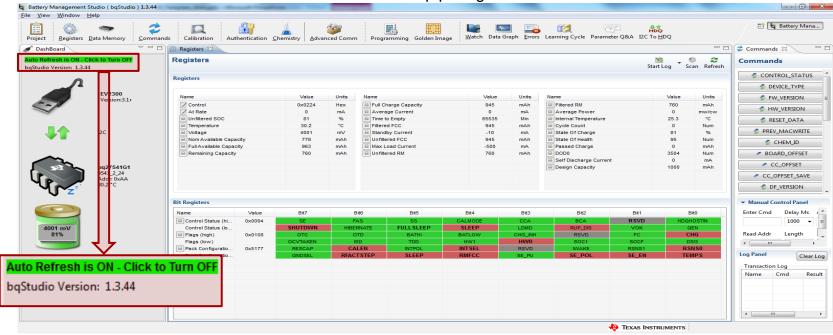

Note: Restarting BQStudio will automatically re-enable/start the dashboard update timer

#### **Chemistry database**

- Chemistry database stores the chemical characteristics of the battery
- Each chemistry identified by unique chemID
  - TI maintains database of chemID
  - Associated with cell Manufacturer and Model
- BQStudio programs chemistry tables for given chemID

#### **Updating chemistry database**

Download BQStudio chemistry updater from <a href="https://www.ti.com/tool/bqStudio">https://www.ti.com/tool/bqStudio</a> or <a href="https://www.ti.com/tool/GASGAUGECHEM-SW">https://www.ti.com/tool/GASGAUGECHEM-SW</a>

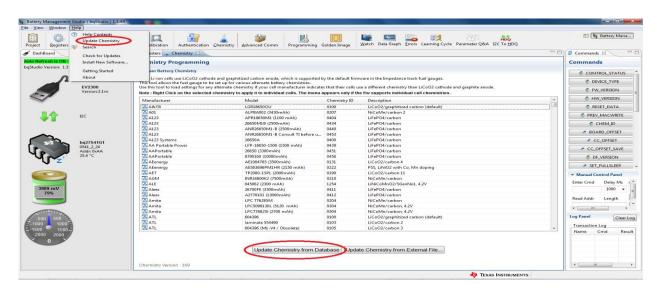

In case chemistry id or battery is not listed after updating the chemistry database
 Go to <a href="http://www.ti.com/tool/GPCCHEM">http://www.ti.com/tool/GPCCHEM</a>

### Registers – Basic vs Advanced view

Register Advanced view provides user with more capabilities

| Basic View                           | Advanced View                                                             |
|--------------------------------------|---------------------------------------------------------------------------|
| Groups of 8 bits                     | Groups of 16 bits                                                         |
| All registers are logged and scanned | Customize registers to log and scan. (Default is identical to basic view) |
|                                      | Additional label field for parallel EVM evaluation                        |

#### Logging at faster rate

- 1 register logged in ~35ms, approx. 28 registers logged in 1 second (Dashboard disabled)
- Logging less registers improves performance
- Select the registers to log from Registers Advanced view

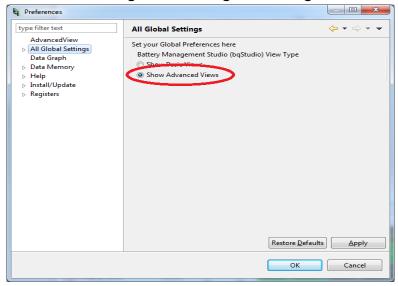

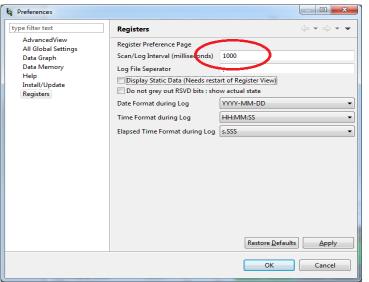

#### **Registers - Advanced view**

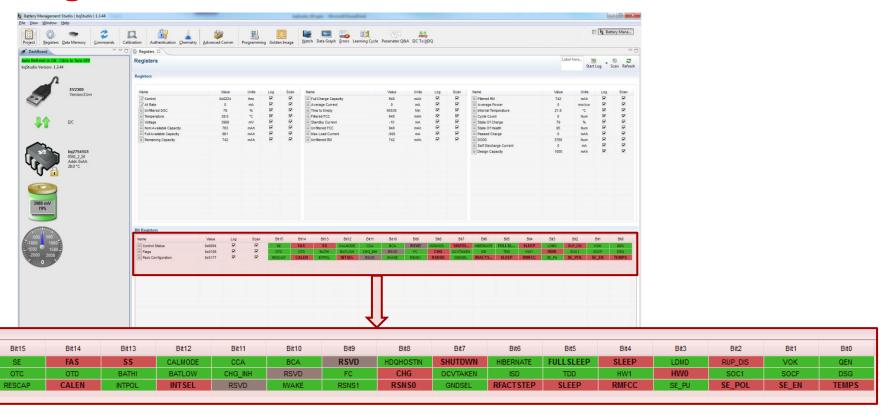

#### **Configuring Advanced view**

Enable from BQStudio -> Window -> Preferences

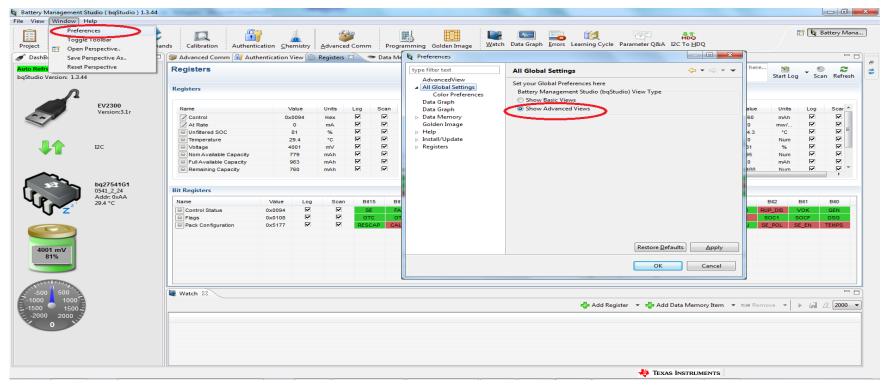

#### **Recommended Registers to log**

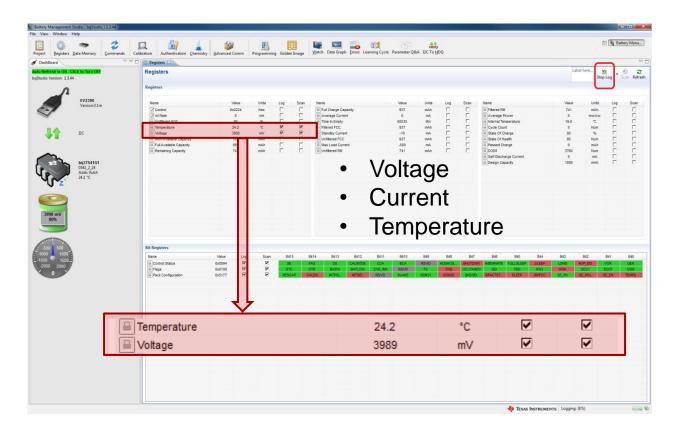

#### Voltage, Current and Temperature logs – 1second.log

Sample, DateTime, ElapsedTime, Temperature, Voltage, LogRowTime(ms), LogStatus

- 1,2015-09-22 15:52:03,1.007,34.3,3993,32,SUCCESS
- 2,2015-09-22 15:52:04,2.001,34.3,3993,38,SUCCESS
- 3,2015-09-22 15:52:06,4.146,34.3,3993,30,SUCCESS
- 4,2015-09-22 15:52:07,5.001,34.3,3993,33,SUCCESS
- 5,2015-09-22 15:52:08,6.002,34.3,3993,31,SUCCESS
- 6,2015-09-22 15:52:10,8.150,34.3,3993,37,SUCCESS
- 7,2015-09-22 15:52:11,9.002,34.3,3993,27,SUCCESS
- 8,2015-09-22 15:52:12,10.002,34.3,3993,25,SUCCESS
- 9,2015-09-22 15:52:14,12.171,33.3,3993,25,SUCCESS
- 10,2015-09-22 15:52:15,13.002,33.3,3993,36,SUCCESS
- 11,2015-09-22 15:52:16,14.002,33.3,3993,34,SUCCESS
- 12,2015-09-22 15:52:18,16.187,33.3,3993,34,SUCCESS
- 13,2015-09-22 15:52:19,17.003,33.3,3993,29,SUCCESS
- 14,2015-09-22 15:52:20,18.003,33.3,3993,27,SUCCESS
- 15,2015-09-22 15:52:22,20.167,33.3,3993,31,SUCCESS
- 16,2015-09-22 15:52:23,21.003,33.3,3993,37,SUCCESS

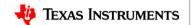

### Auto cycle (SMBus gauges)

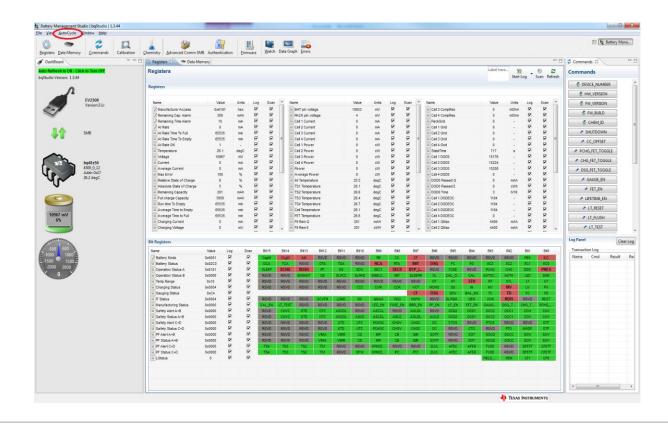

## Configuring auto cycle

Auto charging/discharging can be configured from Window -> Preferences -> Registers

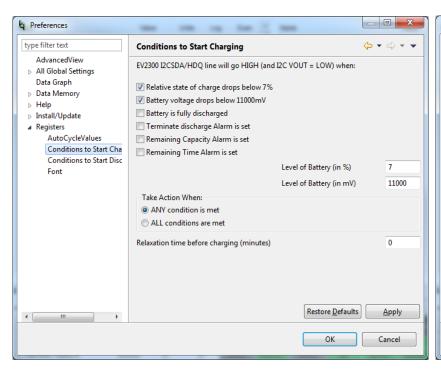

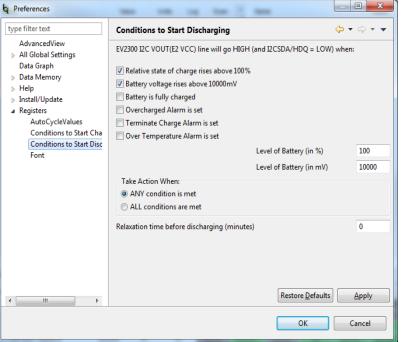

#### **Troubleshooting**

- BQStudio does not autodetect target
  - Wake up the gauge
  - Check connections and follow steps in user guide
  - Missing BQZ file
- Dashboard related
  - Time sensitive tasks could be impacted, communication debug
  - Insert and removal of adapter / EVM quicker than 4 seconds not detected
  - Repeated detection of device in noisy communication conditions
    - Logging can stop when new device detected

#### **Useful Links**

- BQStudio
  - https://www.ti.com/tool/BQSTUDIO
- Chemistry updater
  - https://www.ti.com/tool/GASGAUGECHEM-SW

- Product pages have been updated to reflect the list of supported parts
  - Know before you download if the part you are using is supported.

• GPC tools landing page : <a href="https://www.ti.com/tool/GAUGEPARCAL">https://www.ti.com/tool/GAUGEPARCAL</a>

#### Aiming to provide you with convenience

Buying on Tl.com: from concept to production, inventory when you need it.

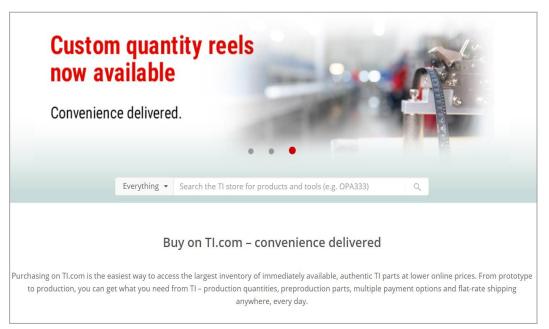

#### ti.com/buy

- Largest inventory of authentic TI products
- Immediately available inventory
- Lowest online prices\*
- Cut tape, custom and full quantity reels
- Exclusive access to preproduction devices
- Multiple payment options: line of credit (select regions), credit cards, PayPal, AliPay, WeChat Pay, and Union Pay
- Flat-rate shipping anywhere, every day

\*Lowest online prices on 1K unit quantities for 99% of Tl's immediately available inventory. Excludes expired products and products sold by non-authorized sources.

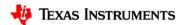

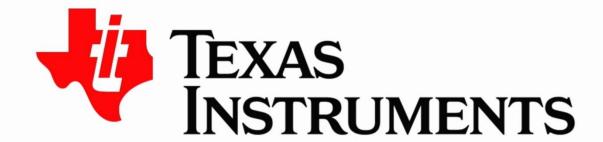

#### ©2020 Texas Instruments Incorporated. All rights reserved.

The material is provided strictly "as-is" for informational purposes only and without any warranty.

Use of this material is subject to TI's **Terms of Use**, viewable at TI.com